## PPKE BTK Kari Tanács választás a Nepun – UniPoll rendszerben Kitöltési segédlet

Az Oktatói webre (OWeb) való belépéshez jelen dokumentum végén talál segítséget.

A Kari Tanács választáson szavazat leadására jogosult alkalmazott az OWebre belépve üzenetet kap arról, hogy kitöltendő kérdőíve van (1. ábra)

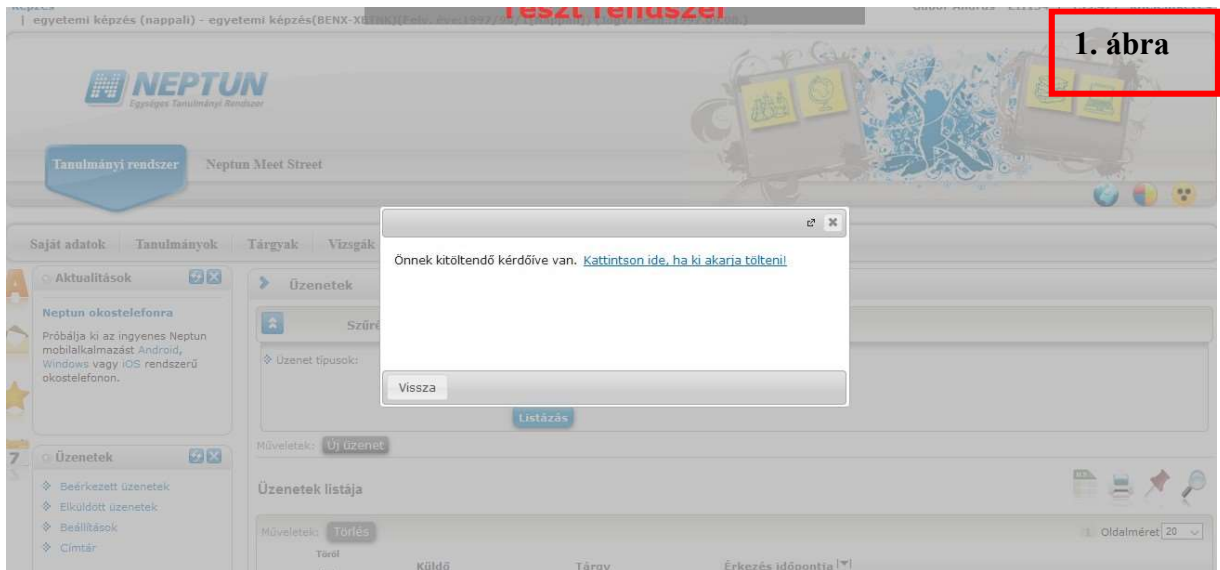

A felugró üzenetben található linkre kattintva eljut az Ügyintézés-Kérdőívek felületre. Amennyiben nem kattint a linkre, mert a kérdőívet később kívánja kitölteni, a kérdőívet az Ügyintézés – Kérdőívek menüpontot választva találja meg, a megadott kitöltési intervallumban. (2. ábra)

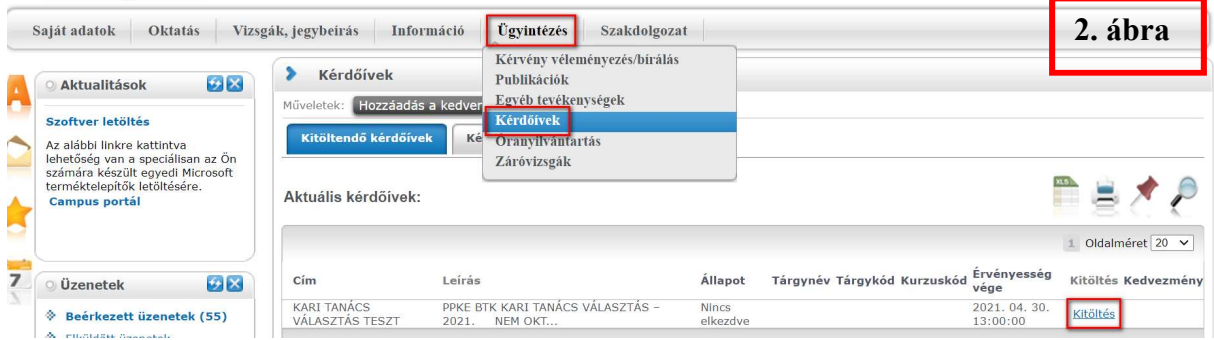

A kérdőív sorában a sor végén lévő Kitöltés gomb megnyomásával az alkalmazott az UniPoll oldalára kerül, ahol megjelenik neki a kérdőív a megadott kérdéssel, a felsorolt jelöltekkel. (3. ábra)

# KARI TANÁCS VÁLASZTÁS TESZT

**PPKE BTK** 

KARI TANÁCS VÁLASZTÁS – 2021.

### NEM OKTATÓ-KUTATÓI TAG JELÖLTLISTA

#### Tisztelt Kollégák!

A PPKE BTK Kari Tanács nem oktató-kutatói tagjának megválasztásához 2021. május 10. (hétfő) 9.00 órától 2021. május 13. (csütörtök) 16.00 óráig adhatják le szavazatukat.

a ag dalagant.<br>A PPKE Szervezeti és Működési Szabályzatának 52. § (12) bekezdés értelmében, választási jogát jelen űrlap kitöltésével gyakorolhatja. Tájékoztatjuk, hogy a kérdőív kitöltése során a nem oktató-kutatói munkatársakat tartalmazó jelölőlistán szereplők közül egy jelöltre adhatják le szavazatukat. Egy nem oktató-kutatói munkavállaló egy alkalommal töltheti ki a kérdőívet. A kérdőív kitöltése, a szavazásra rendelkezésre álló időben felfüggeszthető, újrakezdhető. Az érvényes szavazáshoz a "szovazat véglegesítése" gombra szükséges kattintani.

A Választással kapcsolatos észrevételeket, panaszokat kérjük a Választási Bizottság Elnökének jelezni a dekani.hivatal@btk.ppke.hu címen!

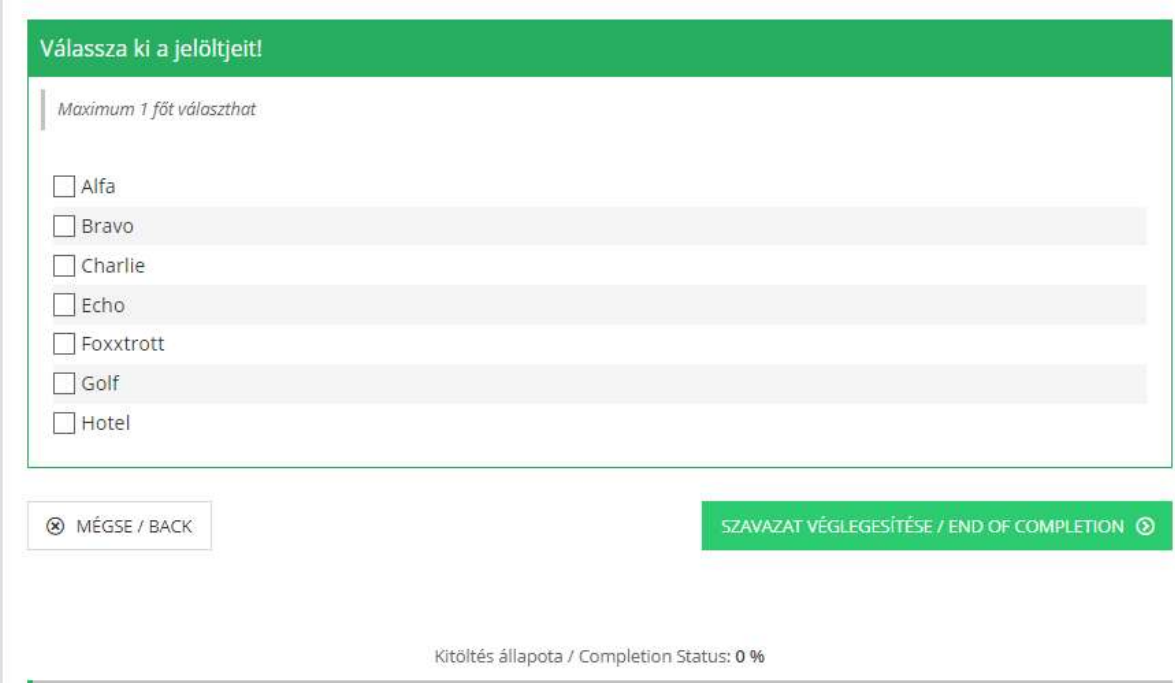

A beállított, maximálisan kiválasztható válaszok számánál kevesebb bejelölhető, de ha többet jelöl ki, akkor a program figyelmeztető üzenetet ad erről, és nem is engedi elmenteni a választ. (4. ábra)

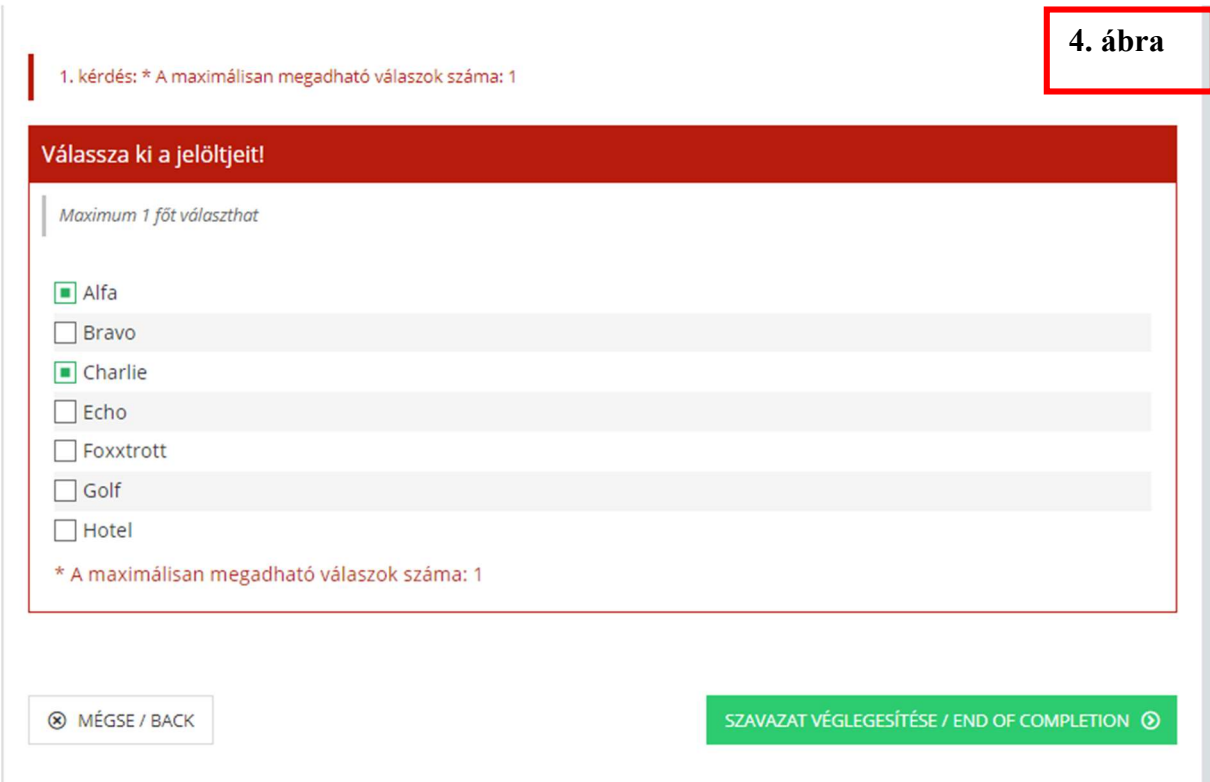

A kívánt jelöltek kiválasztása után a "Szavazat véglegesítése / End of completion" gombra kattintva menthető el a rögzített válasz.

### Belépés a Neptun OWebre

Minden PPKE alkalmazott, akinek van Neptun-kódja, be tud lépni az OWebre.

A https://neptun.ppke.hu/ oldalon Belépés oktatóknak gombra kattintva – azok a nem oktatókutatói munkatársak is, akik munkájuk során a Neptunban egyáltalán nem vagy csak a Neptun Kliensben dolgoznak -

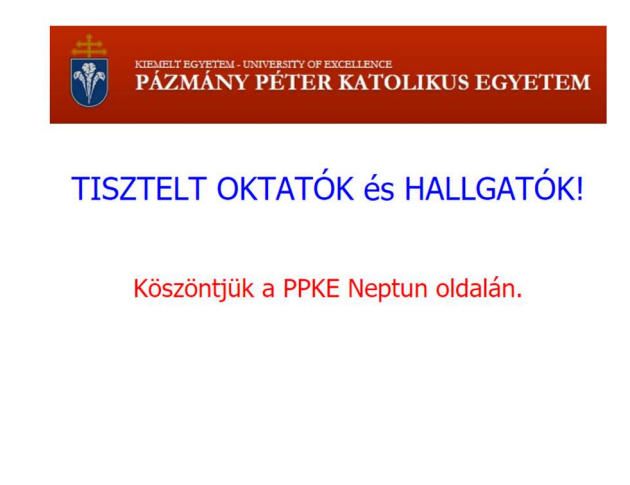

Belépés oktatóknak Belépés hallgatóknak

az Azonosító mezőbe a neptun-kódot beírva, a Jelszóhoz a Neptun belépési jelszót megadva a Bejelentkezés gombra kattintva lehet belépni.

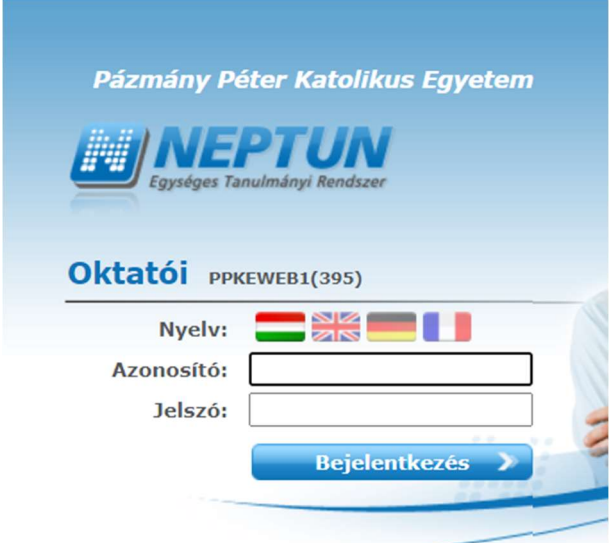

### Elfelejtett Neptun jelszó visszaállítása

Ha a PPKE valamely alkalmazottja elfelejti Neptun belépési jelszavát, annak helyreállítását a PPKE IT Helpdesk rendszer önkiszolgáló portálján keresztül kérheti a "Jelszóbeállítás" csempe alatt. A Helpdesk rendszer a https://helpdesk.ppke.hu oldalon érhető el. (A felületre ugyanazzal a felhasználónév és jelszó párossal lehetséges bejelentkezni, mint például a "Bérjegyzék" oldalra.)

A jelszó visszaállítás az Oktatási és Tanulmányi Osztály Neptun referenseitől is kérhető (személyesen, telefonon vagy a Neptun rendszerben megadott e-mail címről). A Neptun referensek elérhetősége IDE KATTINTVA érhető el.

A megkeresésben a felhasználónak meg kell adnia Neptun-kódját, valamint az azonosításhoz szükséges személyes adatait (név, anyja neve, szül. hely, szül. dátum). A jelszó visszaállítást végző munkatársnak meg kell győződnie a kérelmező személyazonosságáról, és csak ezt követően módosíthatja a jelszót, tájékoztatva erről a kérelmezőt. Az elfelejtett jelszót a kérelmező születési dátumára kell visszaállítani az alábbi formátumban: éééé.hh.nn. (pl.: 1991.08.31.) A jelszó visszaállításról szóló alkalmazotti tájékoztató az OWeb belépő képernyőjén, valamint a PPKE honlapján az Oktatás / Digitális oktatás / Digitális oktatás oktatóknak menüponton elérhető.

OTO, 2021. 04. 27.